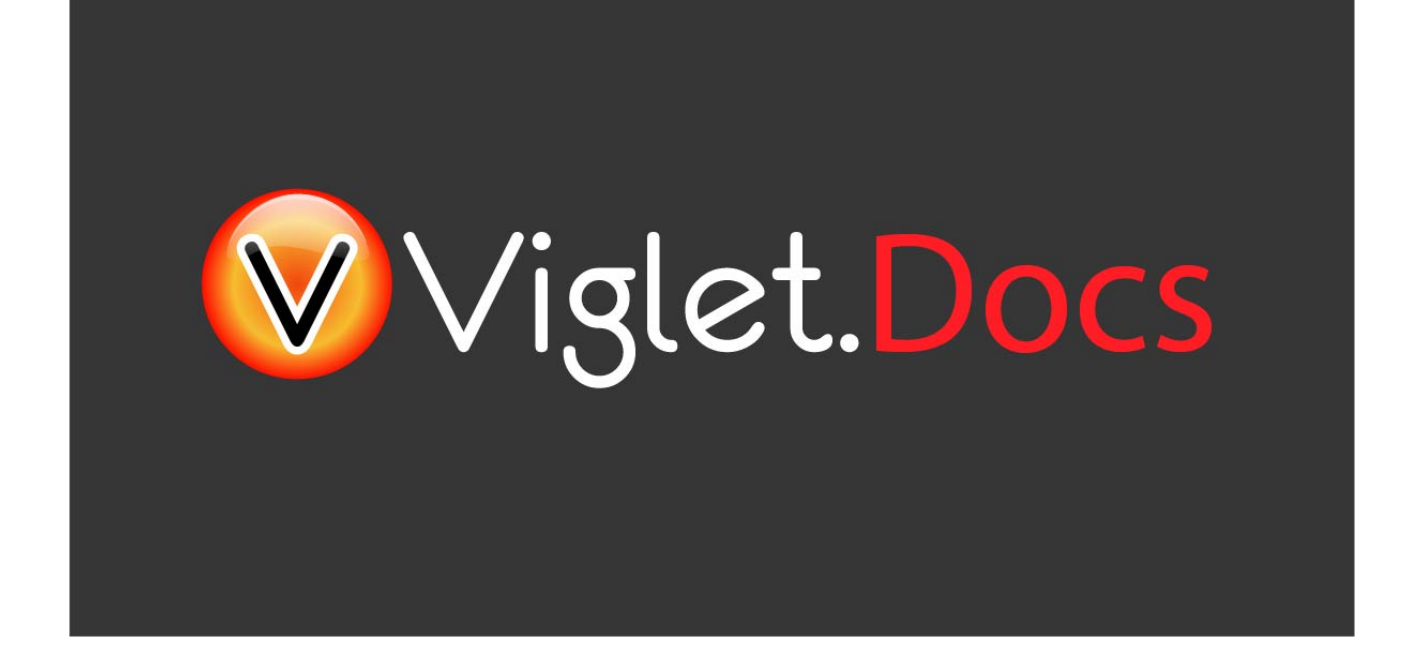

# Viglet Turing ES **Connectors**

Viglet Team

Version 0.3.8, 21-12-2023

# **Table of Content**

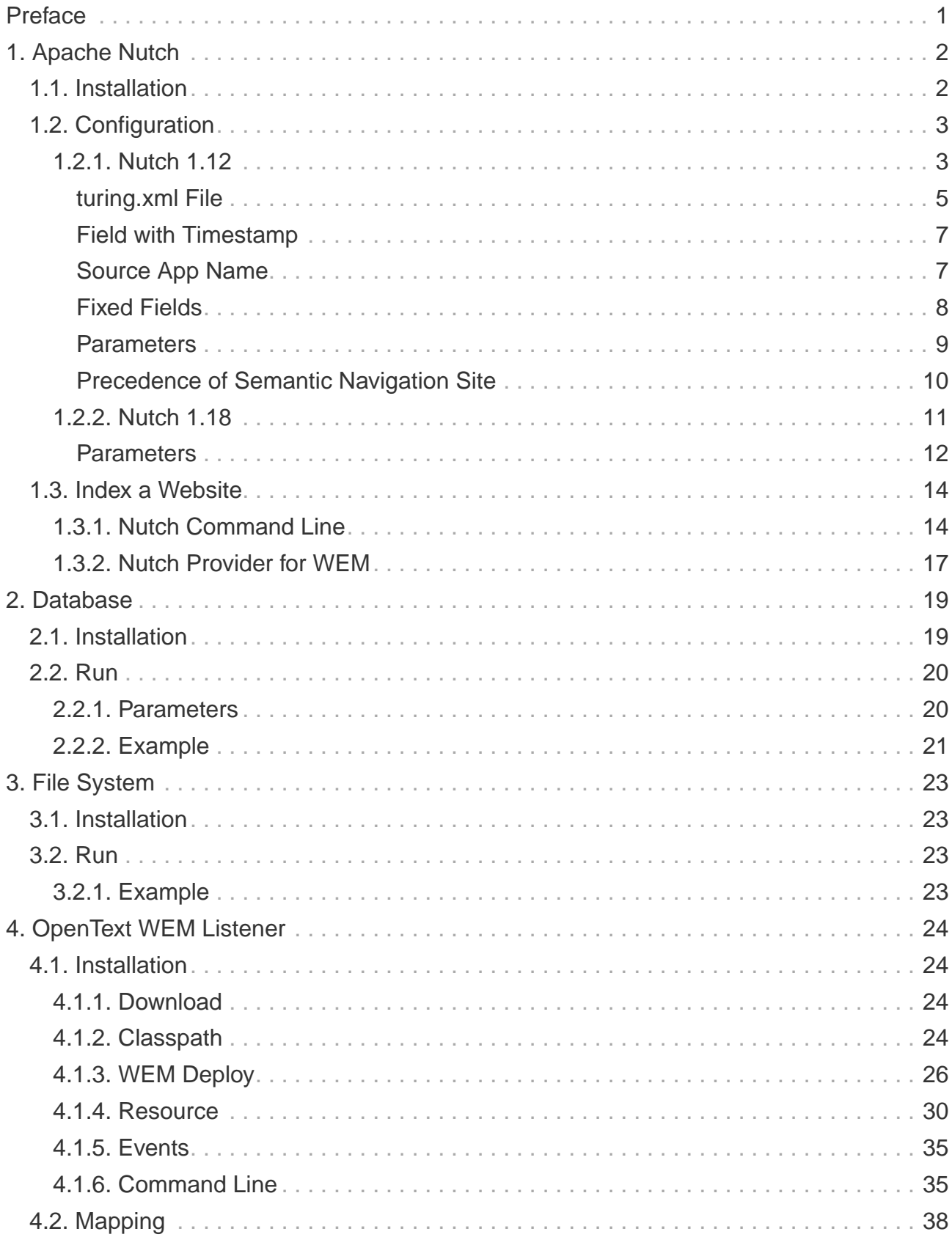

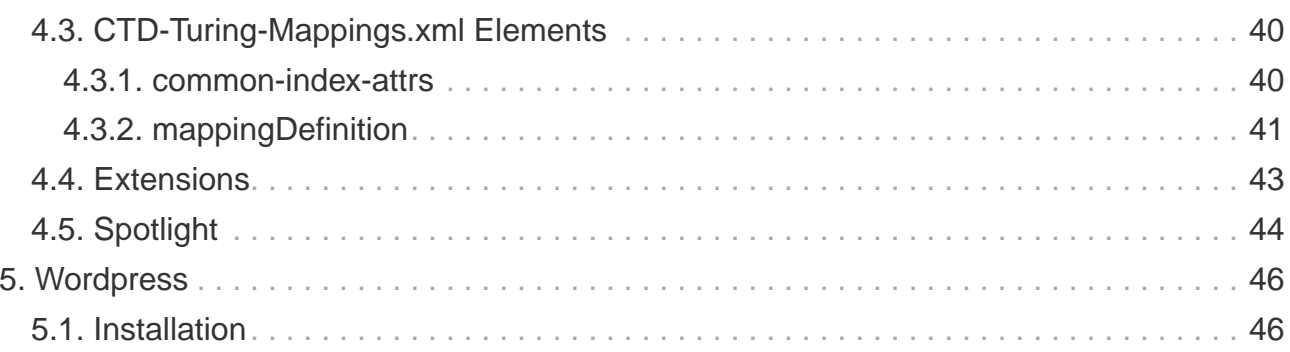

# <span id="page-3-0"></span>**Preface**

There are several connectors to allow you to index content in Viglet Turing ES.

# <span id="page-4-0"></span>**Chapter 1. Apache Nutch**

Plugin for Apache Nutch to index content using crawler.

## <span id="page-4-1"></span>**1.1. Installation**

Turing support Apache Nutch 1.12 and 1.8 only, so go to <https://viglet.com/turing/download/> and click on "Integration > Apache Nutch" link to download the turing-nutch-<NUTCH\_RELEASE>-bin.zip.

1. Extract turing-nutch-<NUTCH\_RELEASE>-bin.zip file into /appl/viglet/turing/nutch.

```
mkdir -p /appl/viglet/turing/nutch
unzip turing-nutch.zip -d /appl/viglet/turing/nutch
```
2. Download and install Apache Nutch 1.12 or 1.18 binary into <http://nutch.apache.org> > Downloads > apache-nutch-<NUTCH\_RELEASE>-bin.tar.gz.

```
mkdir -p /appl/apache/
cp apache-nutch-<NUTCH_RELEASE>-bin.tar.gz /appl/apache
cd /appl/apache
tar -xvzf apache-nutch-<NUTCH_RELEASE>-bin.tar.gz
ln -s apache-nutch-<NUTCH_RELEASE>-bin nutch
```
3. Copy the Turing Plugin to Apache Nutch.

cp **-R** /appl/viglet/turing/nutch/indexer-viglet-turing /appl/apache/nutch/plugins cp **-f** /appl/viglet/turing/nutch/conf/**\*** /appl/apache/nutch/conf/

## <span id="page-5-0"></span>**1.2. Configuration**

#### <span id="page-5-1"></span>**1.2.1. Nutch 1.12**

This step is only for Apache Nutch 1.12. Edit the /appl/apache/nutch/conf/nutch-site.xml, add or modify the following properties:

```
<property>
    <name>solr.server.url</name>
    <value>http://127.0.0.1:2700/Sample</value>
    <description>
        Turing URL + "/" + Turing Semantic Navigation Site.
    </description>
</property>
<property>
    <name>turing.url</name>
    <value>http://127.0.0.1:2700</value>
    <description>
        Defines the Turing URL into which data should be indexed using the
        indexer-turing plugin.
    </description>
</property>
<property>
    <name>turing.site</name>
    <value>Sample</value>
    <description>
        Defines the Turing Semantic Navigation Site.
    </description>
</property>
<property>
    <name>turing.auth</name>
    <value>true</value>
    <description>
        Whether to enable HTTP basic authentication for communicating with Turing.
Use the username and password properties to configure your credentials.
    </description>
</property>
<property>
    <name>turing.username</name>
    <value>admin</value>
    <description>
        The username of Turing server.
    </description>
</property>
```

```
<property>
    <name>turing.password</name>
    <value>admin</value>
    <description>
        The password of Turing server.
    </description>
</property>
<property>
    <name>turing.timestamp.field</name>
    <value>modification_date</value>
    <description>
        Field used to store the timestamp of indexing. The default value is "tstamp".
    </description>
</property>
<property>
    <name>turing.field.type</name>
    <value>Page</value>
    <description>
        Type of Content. The default value is "Page".
    </description>
</property>
<property>
    <name>turing.field.source_appS</name>
    <value>Nutch</value>
    <description>
        Name of Source Application. The default value is "Nutch".
    </description>
</property>
< | - -<property>
    <name>turing.field.hello</name>
    <value>foo</value>
   <description>
        This a test.
    </description>
</property>
<property>
    <name>turing.field.world</name>
    <value>bar</value>
    <description>
        This is another test.
    </description>
</property>
--&
```
If you want to add metatag values, make sure parse-metatags is set in plugin.includes and

add the following parameters:

```
<property>
      <name>metatags.names</name>
      <value>*</value>
      <description> Names of the metatags to extract, separated by ','.
   Use '*' to extract all metatags. Prefixes the names with 'metatag.'
    in the parse-metadata. For instance to index description and keywords,
    you need to activate the plugin index-metadata and set the value of the
    parameter 'index.parse.md' to 'metatag.description,metatag.keywords'.
</description>
    </property>
    <property>
      <name>index.parse.md</name>
      <value>metatag.description,metatag.keywords,metatag.language</value>
      <description>
    Comma-separated list of keys to be taken from the parse metadata to generate
fields.
    Can be used e.g. for 'description' or 'keywords' provided that these values are
generated
   by a parser (see parse-metatags plugin)
    </description>
    </property>
    <property>
      <name>http.content.limit</name>
      <value>6553600</value>
    </property>
```
#### <span id="page-7-0"></span>**turing.xml File**

The plugin uses /appl/apache/nutch/conf/turing-mapping.xml to perform the actions:

- 1. Rename the fields using, for example: <field source =" content "dest =" text "/> where the source attribute is the original field name and the ` dest` attribute is the new attribute name.
- 2. Dynamically add the semantic navigation site name, based on the page URL, for example: <site url="https://viglet.com" snSite="Sample"/>, where the url attribute is the URL prefix and the snSite attribute is the semantic navigation site name that was configured in the Turing console.

3. Defines the attribute which is the unique key that will be used when indexing in Turing semantic navigation, for example: <uniqueKey>id</uniqueKey>, where the value into uniqueKey tag is the attribute.

```
<mapping>
    <fields>
      <field source="content" dest="text"/>
      <field source="title" dest="title"/>
      <field source="host" dest="host"/>
      <field source="segment" dest="segment"/>
      <field source="boost" dest="boost" remove="true"/>
      <field source="digest" dest="digest"/>
      <field source="tstamp" dest="tstamp"/>
      <field source="metatag.description" dest="description" />
    </fields>
    <sites>
      <site url="https://viglet.com" snSite="Sample"/>
    </sites>
    <uniqueKey>id</uniqueKey>
</mapping>
```
#### <span id="page-9-0"></span>**Field with Timestamp**

Can specify what is the field will be used to store the timestamp of indexing. The default value is tstamp. So modify the value of turing.timestamp.field property into nutchsite.xml:

```
<property>
    <name>turing.timestamp.field</name>
    <value>modification_date</value>
    <description>
        Field used to store the timestamp of indexing. The default value is "tstamp".
    </description>
</property>
```
#### <span id="page-9-1"></span>**Source App Name**

Turing ES Semantic Navigation Site allows to index content from many sources, so can identify where the content was indexed, can specify the name of the source changing the turing.field.source\_apps into nutch-site.xml file. The default value is Nutch:

```
<property>
    <name>turing.field.source_apps</name>
    <value>Nutch</value>
    <description>
        Name of Source Application. The default value is "Nutch".
    </description>
</property>
```
#### <span id="page-10-0"></span>**Fixed Fields**

To create new fixed field during indexing, add new properties with prefix turing.field + name of new custom field into nutch-site.xml file, for example:

```
<property>
    <name>turing.field.hello</name>
    <value>foo</value>
    <description>
        This a test.
    </description>
</property>
<property>
    <name>turing.field.world</name>
    <value>bar</value>
    <description>
        This is another test.
    </description>
</property>
```
#### **IMPORTANT**

Need add these fields to Solr schema.xml file and create them in Semantic Navigation Site > Fields

#### <span id="page-11-0"></span>**Parameters**

Modify the following parameters:

Table 1. nutch-site.xml parameters

| <b>Parameter</b>        | <b>Description</b>                                                                                                    | <b>Default value</b>  |
|-------------------------|----------------------------------------------------------------------------------------------------|-----------------------|
| solr.server.url         | Turing URL + "/" + Turing<br>Semantic Navigation Site.                                                                                                    |                       |
| turing.url              | Defines the fully qualified<br>URL of Turing ES into which<br>data should be indexed.                                                                                | http://localhost:2700 |
| turing.site             | <b>Turing Semantic Navigation</b><br>Site Name.                                                                                                    | Sample                |
| turing.weight.field     | Field's name where the<br>weight of the documents will<br>be written. If it is empty no<br>field will be used.                                                       |                       |
| turing.auth             | Whether to enable HTTP<br>basic authentication for<br>communicating with Turing<br>ES. Use the username and<br>password properties to<br>configure your credentials. | true                  |
| turing.username         | The username of Turing ES<br>server.                                                                                                    | admin                 |
| turing.password         | The password of Turing ES<br>server.                                                                                                    | admin                 |
| turing.timestamp.field  | Field used to store the<br>timestamp of indexing.                                                                                                    | tstamp                |
| turing.field.FIELD_NAME | Modify or create a custom<br>field during indexing.                                                                                                    |                       |

#### <span id="page-12-0"></span>**Precedence of Semantic Navigation Site**

You can change the Semantic Navigation Site in the following ways:

- 1. Change using solr.server.url where is Turing URL + "/" + Turing Semantic Navigation Site, via nutch-site.xml or as a command line parameter. This setting is useful when using Nutch Provider in WEM where WEM uses solr.server.url to pass information about Solr to Nutch. In the case of the Turing plugin in Nutch, it reuses this configuration to know which Turing server and which site to use.
- 2. Change using turing.site, via nutch-site.xml or as a command line parameter. If using turing.force.config=true as parameter. This setting will override solr.server.url.
- 3. Adding in the turing.xml file, for example: <site url="https://viglet.com" snSite="Sample"/>. If you have this setting, it will overwrite the Semantic Navigation Site of solr.server.url and turing.site.

### <span id="page-13-0"></span>**1.2.2. Nutch 1.18**

This step is only for Apache Nutch 1.18. Edit the /appl/apache/nutch/conf/index-writers.xml

```
<writers xmlns="http://lucene.apache.org/nutch"
xmlns:xsi="http://www.w3.org/2001/XMLSchema-instance"
xsi:schemaLocation="http://lucene.apache.org/nutch index-writers.xsd">
<writer id="indexer_viglet_turing_1"
          class="com.viglet.turing.nutch.indexwriter.TurNutchIndexWriter">
          <parameters>
              <param name="url" value="http://localhost:2700" />
              <param name="site" value="Sample" />
              <param name="commitSize" value="1000" />
              <param name="weight.field" value=""/>
              <param name="auth" value="true" />
              <param name="username" value="admin" />
              <param name="password" value="admin" />
          </parameters>
          <mapping>
              <copy>
                   <field source="content" dest="text"/>
                   <!-- <field source="title" dest="title,search"/> -->
              </copy>
              <rename>
                   <field source="metatag.description" dest="description" />
                  <field source="metatag.keywords" dest="keywords" />
                   <field source="metatag.charset" dest="charset" />
              </rename>
              <remove>
                  <field source="segment" />
                  <field source="boost" />
              </remove>
          </mapping>
      </writer>
</writers>
```
#### <span id="page-14-0"></span>**Parameters**

Modify the following parameters:

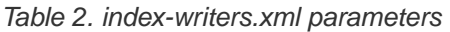

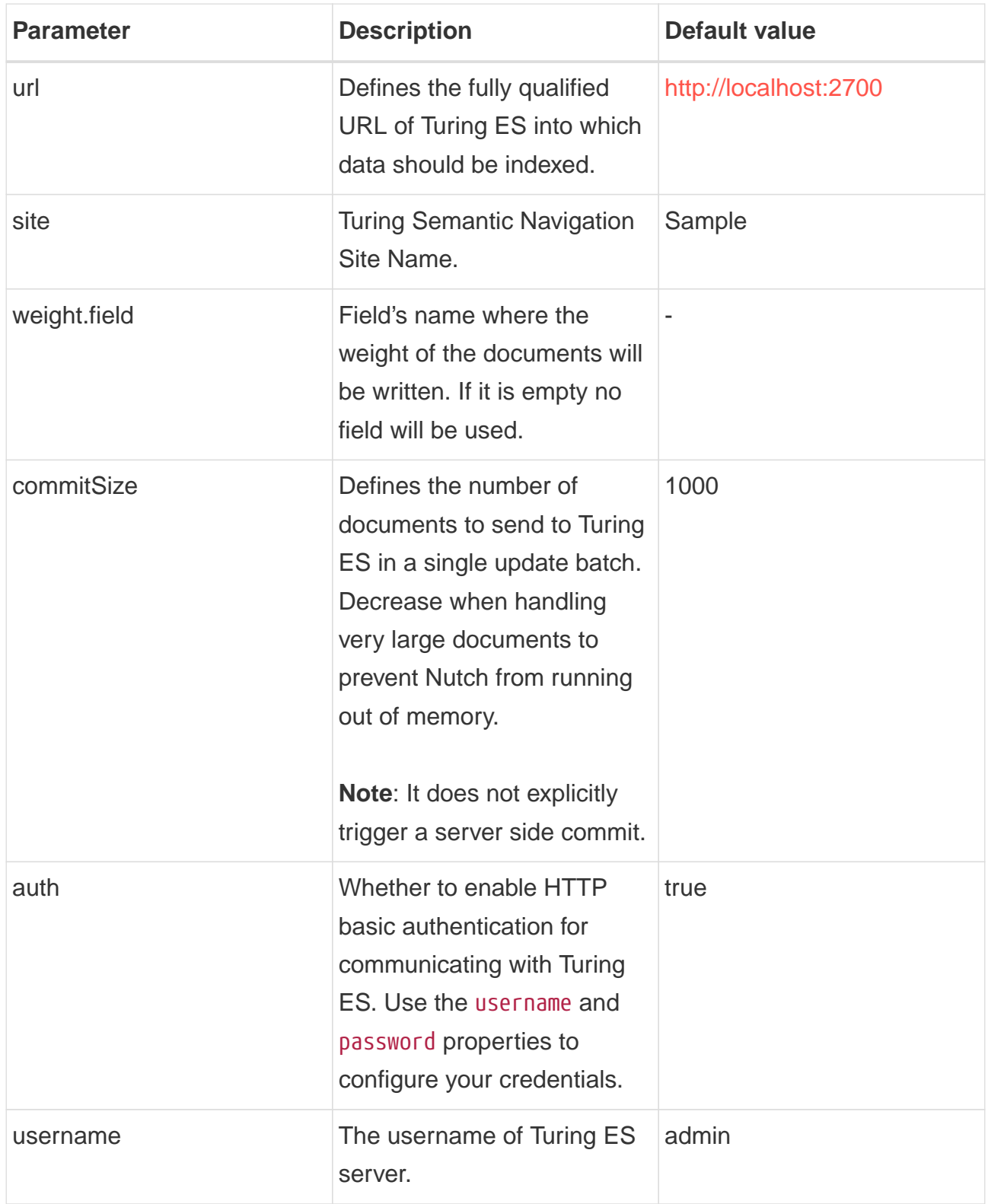

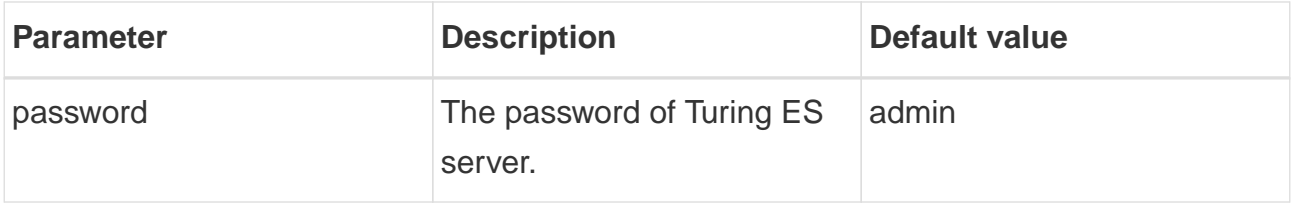

## <span id="page-16-0"></span>**1.3. Index a Website**

### <span id="page-16-1"></span>**1.3.1. Nutch Command Line**

There are many ways to index a website using Apache Nutch. Learn more at [https://cwiki.apache.org/confluence/display/nutch/NutchTutorial.](https://cwiki.apache.org/confluence/display/nutch/NutchTutorial)

For example, a simple way to index<https://viglet.com>:

1. Nutch expects some seed URLs from where to start the crawling.

```
cd /appl/apache/nutch/
mkdir urls
echo "https://viglet.com" > urls/seed.txt
```
**TIP** You can also limit crawling to a certain hostname etc. by setting a regular expression in /appl/apache/nutch/runtime/local/config/regexfilter.txt

2. Index the content with Turing ES

```
# 1.12
cd /appl/apache/nutch/
bin/crawl -i urls/ crawl-output/ 5
# 1.18
cd /appl/apache/nutch/
bin/crawl -i -s urls/ crawl-output/ 5
```
or with parameter, for instance:

```
# 1.12 (Alternative 1)
cd /appl/apache/nutch/
bin/crawl -D turing.force.config=true -D turing.site="Sample" -Dturing.locale
="en_US" -i urls/ crawl-output/ 5
# 1.12 (Alternative 2)
cd /appl/apache/nutch/
bin/crawl -D solr.server.url="http://localhost:2700/Sample" -i urls/ crawl-
output/ 5
# 1.18
cd /appl/apache/nutch/
bin/crawl -D turing.site="Sample" -i -s urls/ crawl-output/ 5
```
Table 3. crawl Parameters

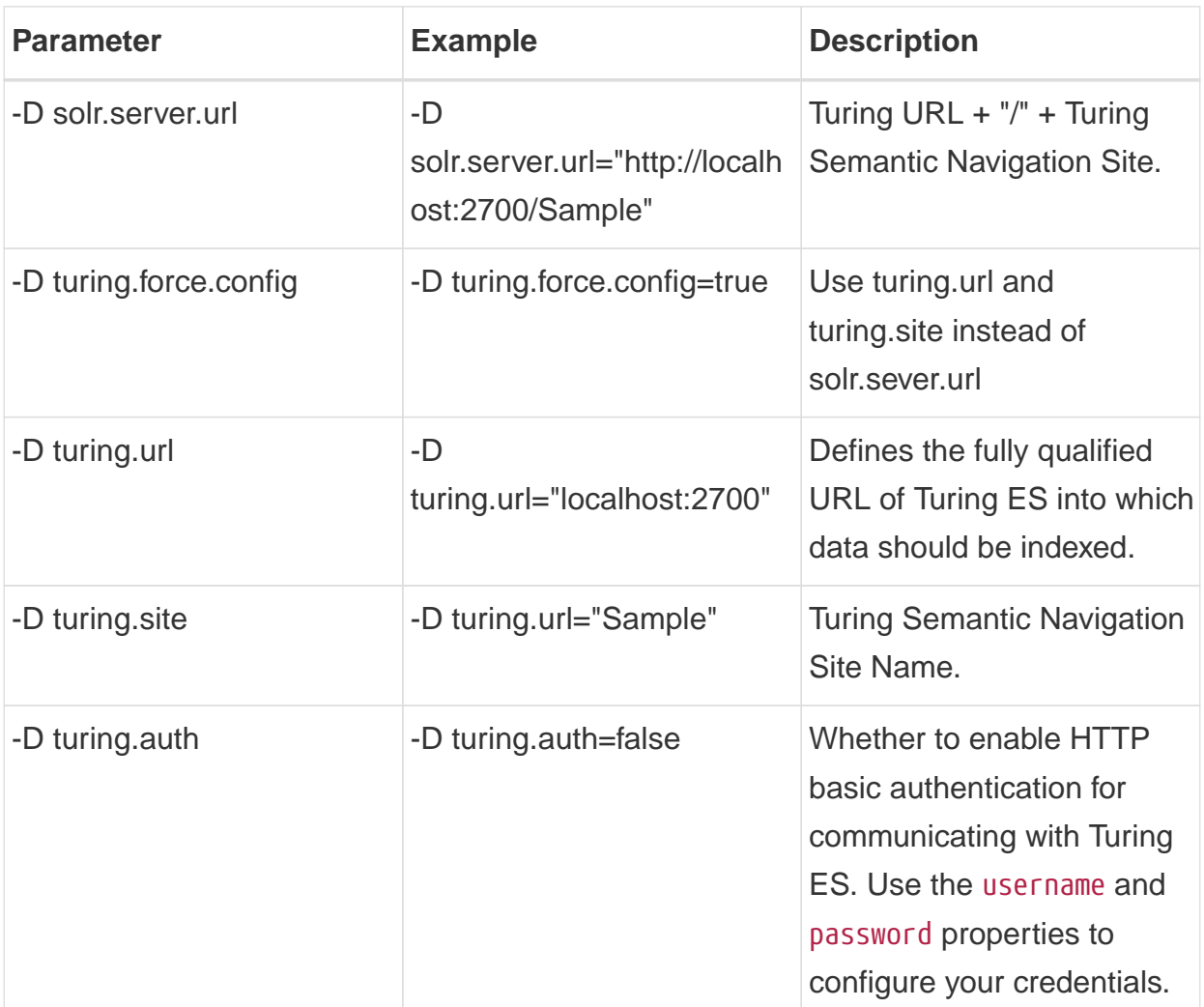

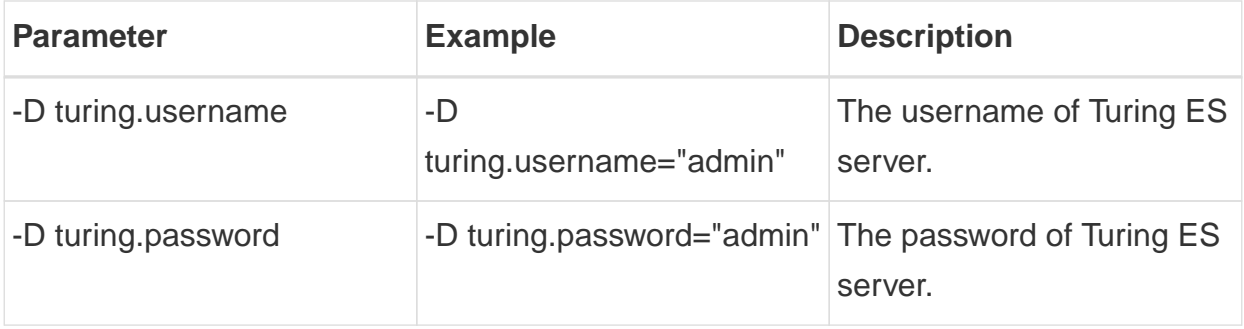

### <span id="page-19-0"></span>**1.3.2. Nutch Provider for WEM**

Web Experience Management, version 16.2 includes an example of a Page Searchable Provider using Apache Nutch, the installation and configuration is described at [http://webapp.opentext.com/piroot/wcmgt/v160200/wcmgt-aci/en/html/jsframe.htm?nutch](http://webapp.opentext.com/piroot/wcmgt/v160200/wcmgt-aci/en/html/jsframe.htm?nutch-provider-config)[provider-config](http://webapp.opentext.com/piroot/wcmgt/v160200/wcmgt-aci/en/html/jsframe.htm?nutch-provider-config)

You can use the same Nutch Provider for InfoFusion (com.vignette.as.server.pluggable.service.pagesearch.nutch.NutchProvider), but using the Nutch with Turing Plugin. In Nutch Provider Configuration at WEM Configuration Console, change the variables below:

- SOLR\_URL: Fill with Turing URL, for example, [http://localhost:2700,](http://localhost:2700) instead of Solr URL;
- NUTCH\_CONFIGURATION: In the XML file, put the name Turing Semantic Navigation Site in the core attribute, for example:

```
<?xml version="1.0" encoding="UTF-8"?>
<nutch-config
          xmlns:xsi="http://www.w3.org/2001/XMLSchema-instance"
          xmlns="http://www.vignette.com/xmlschemas/nutch-config"
          xsi:schemaLocation="http://www.vignette.com/xmlschemas/nutch-config nutch-
config.xsd">
      <default crawlId="WEM_default" core="Sample"/>
      <configuration crawlId="WEM_en" core="Sample_EN">
          <locale name="en"/>
          <locale name="en_US"/>
      </configuration>
      <configuration crawlId="WEM_es" core="Sample_ES">
          <locale name="es"/>
      </configuration>
      <configuration crawlId="WEM_de" core="Sample_DE">
          <locale name="de"/>
      </configuration>
      <configuration crawlId="WEM_fr" core="Sample_FR">
          <locale name="fr"/>
      </configuration>
      <configuration crawlId="WEM_it" core="Sample_IT">
          <locale name="it"/>
      </configuration>
</nutch-config>
```
**IMPORTANT** If you are using the Turing ES Semantic Navigation Site's multilingual functionality, you can repeat the Site name in the core for each locale of this setting.

**TIP**

In Nutch 1.12, if there are many sites with different semantic navigation sites, use the turing-mapping.xml file to create association between the URL definitions and the semantic navigation site, for example: < site url = "https:// viglet.com" snSite = "Sample" />

# <span id="page-21-0"></span>**Chapter 2. Database**

Command line that uses the same concept as sqoop ([https://sqoop.apache.org/\)](https://sqoop.apache.org/), to create complex queries and map attributes to index based on the result.

## <span id="page-21-1"></span>**2.1. Installation**

Go to <https://viglet.com/turing/download/>and click on "Integration > Database Connector" link to download it.

Copy the turing-jdbc.jar file to /appl/viglet/turing/jdbc

mkdir **-p** /appl/viglet/turing/jdbc cp turing-jdbc.jar.jar /appl/viglet/turing/jdbc

# <span id="page-22-0"></span>**2.2. Run**

To run Turing JDBC Connector executable JAR file, just execute the following line:

\$ java **-jar** /appl/viglet/turing/jdbc/turing-jdbc.jar <PARAMETERS>

#### <span id="page-22-1"></span>**2.2.1. Parameters**

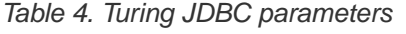

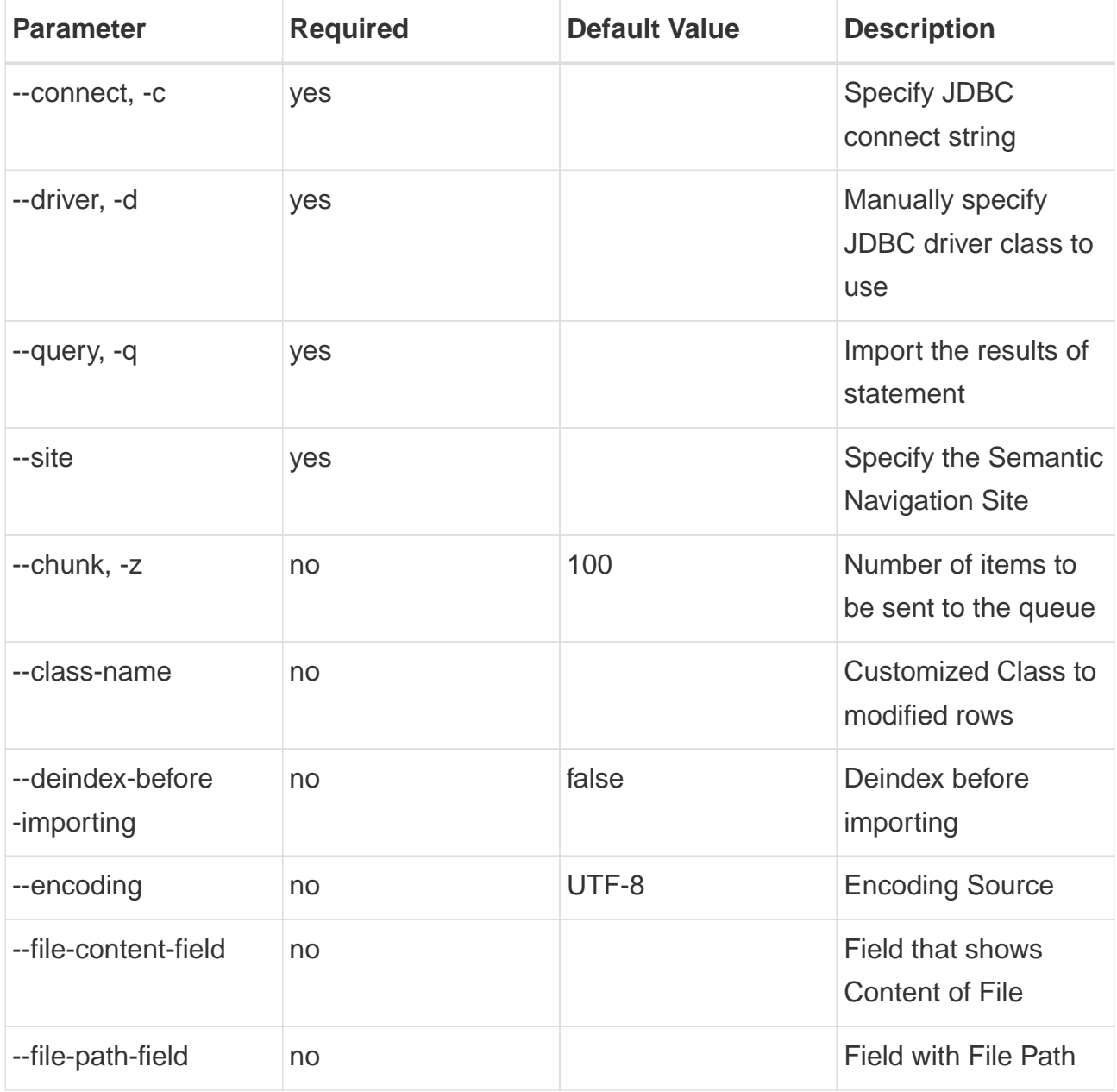

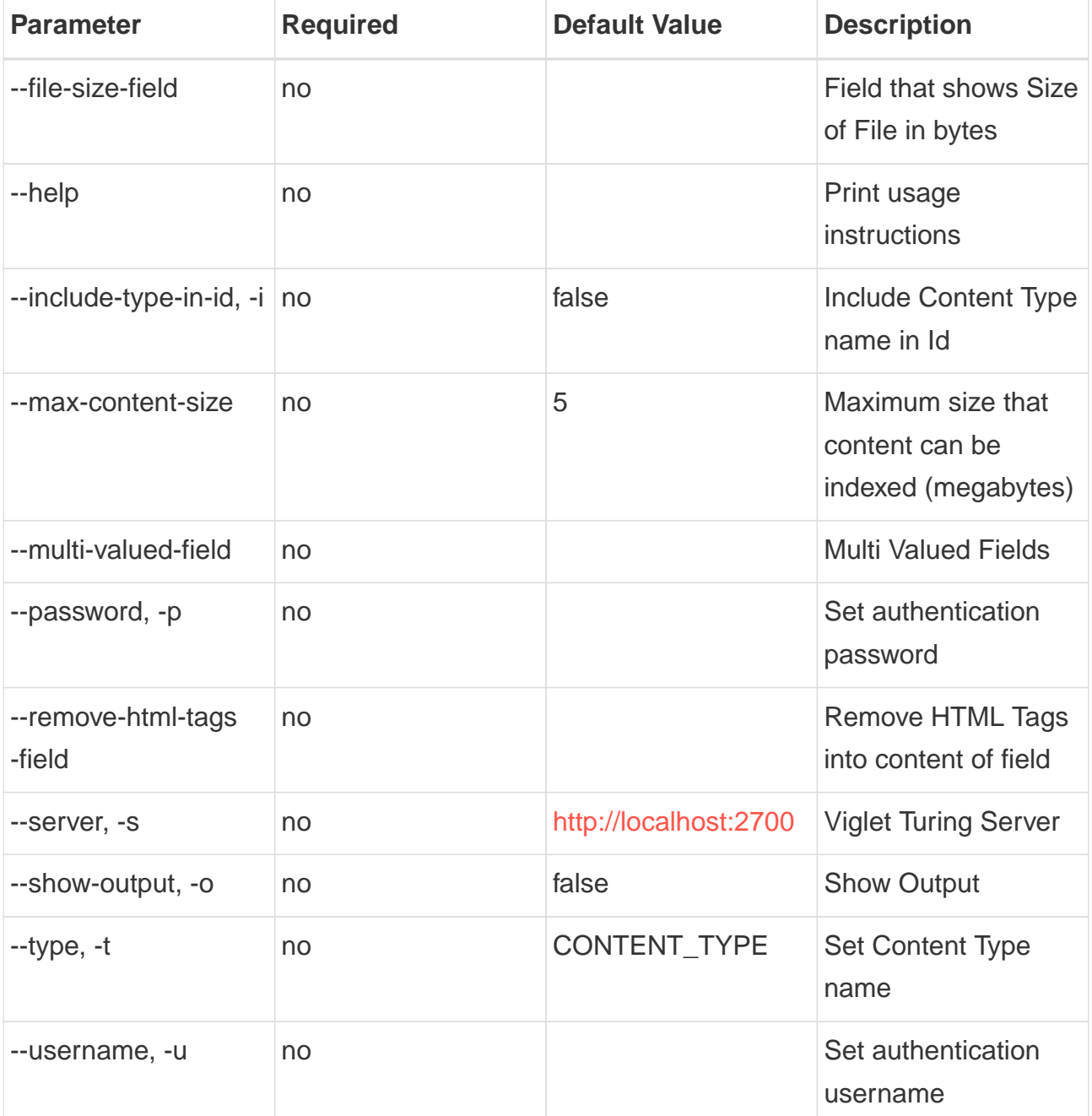

### <span id="page-23-0"></span>**2.2.2. Example**

```
java -jar ./turing-jdbc.jar --deindex-before-importing true \
--include-type-in-id true -z 1 \
--file-path-field filePath --file-content-field text \
--file-size-field fileSize -t Document \
--multi-valued-separator ";" --multi-valued-field field1,field2 \
--class-name com.viglet.turing.tool.ext.TurJDBCCustomSample \
-d com.mysql.jdbc.Driver -c jdbc:mysql://localhost/sampleDB \
```
**-q** "select \* from sampleTable" **-u** sampleUser **-p** samplePassword

# <span id="page-25-0"></span>**Chapter 3. File System**

Command line to index files, extracting text from files such as Word, Excel, PDF, including images, through OCR.

## <span id="page-25-1"></span>**3.1. Installation**

Go to <https://viglet.com/turing/download/> and click on "Integration > FileSystem Connector" link to download it.

Copy the turing-filesystem.jar file to /appl/viglet/turing/fs

```
mkdir -p /appl/viglet/turing/fs
cp turing-filesystem.jar /appl/viglet/turing/fs
```
## <span id="page-25-2"></span>**3.2. Run**

To run Turing FileSystem Connector executable JAR file, just execute the following line:

\$ java **-jar** /appl/viglet/turing/fs/turing-filesystem.jar <PARAMETERS>

### <span id="page-25-3"></span>**3.2.1. Example**

```
$ java -jar build/libs/turing-filesystem.jar --server http://localhost:2700 --nlp
b2b4a1ff-3ea3-4cec-aa95-f54d0f5f3ff8 --source-dir /appl/myfiles --output-dir
/appl/results
```
# <span id="page-26-0"></span>**Chapter 4. OpenText WEM Listener**

OpenText WEM Listener to publish content to Viglet Turing

## <span id="page-26-1"></span>**4.1. Installation**

### <span id="page-26-2"></span>**4.1.1. Download**

Go to <https://viglet.com/turing/download/> and click on "Integration > WEM Listener" link to download it.

Extract the turing-wem.zip file to /appl/viglet/turing/wem

```
mkdir -p /appl/viglet/turing/wem
unzip turing-wem.zip -d /appl/viglet/turing/wem
```
### <span id="page-26-3"></span>**4.1.2. Classpath**

1. Copy the turing-wem-all.jar to WEM and CDS Library directory, for example:

```
cp /appl/viglet/turing/wem/turing-wem-all.jar
/appl/ot/WEM/Content/<VERSION>/lib/
```
2. Edit the cda.classpath file of Management and Delivery Stages, for examples:

```
/appl/otwork/WEM/inst-vgninst/cfgagent/vcm-vgninst/cdsvcs/stage-mgmt/cds-
mgmt/cda-mgmt/conf/cda.classpath
/appl/otwork/WEM/inst-vgninst/cfgagent/vcm-vgninst/cdsvcs/stage-Live/cds-
Live/cda-Live/conf/cda.classpath
```
3. These cda.classpath files contain the following lines:

```
CLASSPATH.6=\#INSTALL_DIR\#/lib/jaxws
CLASSPATH.5=\#INSTALL_DIR\#/lib
CLASSPATH.4=\#INSTALL_DIR\#/lib/appsvcsda/jsp-api.jar
CLASSPATH.3=\#INSTALL_DIR\#/lib/appsvcsda/vgn-appsvcs-dadataobject.jar
CLASSPATH.2=\#INSTALL_DIR\#/lib/jax-qname.jar
```
### **CLASSPATH.1**=\#INSTALL\_DIR\#/jdbc

4. Add the following line in each cda.classpath

**CLASSPATH.7**=\#INSTALL\_DIR\#/lib/turing-wem-all.jar

### <span id="page-28-0"></span>**4.1.3. WEM Deploy**

Add the turing-wem-all.jar into WEM using configp:

```
$ ./configp
============================================================
Configuration Program Main Menu
  -----------------------------------------
     1. Connect to WEM Server
     2. Create a Disconnected Configuration Agent
     3. Remove a Disconnected Configuration Agent
     4. Repair Management Server
     q. Quit
     > 1
============================================================
Connect to WEM Server: WEM Server Connection Information
WEM Server host: wemserver
WEM Server port: 27110
WEM Server administrator: vgnadmin
WEM Server administrative password:
*****************************************
 You have entered the following:
  WEM Server host = wemserver
  WEM Server port = 27110
    WEM Server administrator = vgnadmin
  WEM Server administrative password = ********
Is this correct ( (y)es, (n)a, (b)ack, (c)ancel )?[y]:
Connecting...
Connected to t3://wemserver:27110
============================================================
Managing Configuration Services
-----------------------------------------
     1. Manage a Product Instance
     2. Create a Configuration Agent
```
 3. Remove a Configuration Agent 4. Register a Configuration Agent 5. Manage Applications 6. List Configuration Settings b. Back q. Quit  $> 5$ ============================================================ Manage Applications: Manage Application To register or unregister Extension Modules, select Register Product Extensions. To modify an existing deployed application, select Update Runtime Services. Select type of application update --------------------------------- 1. Register Product Extensions 2. Update Runtime Services b. Back c. Cancel  $> 1$ \*\*\*\*\*\*\*\*\*\*\*\*\*\*\*\*\*\*\*\*\*\*\*\*\*\*\*\*\*\*\*\*\*\*\*\*\*\*\*\*\* You have entered the following: Select type of application update = Register Product Extensions Is this correct (  $(y)$ es,  $(n)$ o,  $(b)$ ack,  $(c)$ ancel,  $(u)$ ndo  $)?[y]$ : ============================================================ Manage Applications: Deployment Types You can choose to deploy an extension which exists within the VCM ear container or a standalone application outside of the VCM ear container. Do you want to deploy an extension or standalone application? -------------------------------------------------- 1. Extension 2. Standalone Application

```
  b. Back
     c. Cancel
     > 1
*****************************************
 You have entered the following:
   Do you want to deploy an extension or standalone application? = Extension
Is this correct ( (y)es, (n)a, (b)ack, (c)ancel, (u)ndo )?[y]:
============================================================
Manage Applications: Deployment Actions
Register Extension Type
       -----------------------
     1. JAR Extension Module
     2. WAR Extension Module
     3. Multiple Extension Modules - can include both JAR and WAR files
     b. Back
     c. Cancel
    > 1
Deployment Action
-  1. Deploy Extension
    2. Undeploy Extension
     b. Back
     c. Cancel
  > 1*****************************************
 You have entered the following:
   Register Extension Type = jarext (JAR Extension Module)
   Deployment Action = Deploy Extension
Is this correct ( (y)es, (n)a, (b)ack, (c)ancel, (u)ndo )?[y]:
============================================================
```

```
Manage Applications: Extension JAR Path
   Enter the path to the archive file containing the
    extension. This file is registered with the repository
    and deployed to the application server.
    Important!! Deployment of an extension could take
   up to 15 mins.
JAR Path (example: C:\vign_extn.jar): /appl/viglet/turing/wem/turing-wem-all.jar
*****************************************
 You have entered the following:
   JAR Path (example: C:\vign_extn.jar) = /appl/viglet/turing/wem/turing-wem-all.jar
Is this correct ( (y)es, (n)a, (b)ack, (c)ancel, (u)ndo )?[y]: y
============================================================
Manage Applications: Confirm Configuration
   Are you ready to perform this action?
Continue? ( (y)es, (n)a, (b)ack, (c)ancel )? [y]: y
Confirm Configuration:
   All the information has been collected. Would you
   like to commit the configuration? (y/n) [y]: y
Step 1 of 3: Validating Input ...
Step 2 of 3: Check Configuration Status ...
Step 3 of 3: Updating Application ...
Success:
The configuration wizard completed successfully.
```
### <span id="page-32-0"></span>**4.1.4. Resource**

Access the Configuration Console ([http://wem\\_host:wem\\_port/configconsole](http://wem_host:wem_port/configconsole)) and add the VigletTuring Generic Resource in each Delivery Stage that will index to Turing Semantic Navigation.

For example:

- 1. Click on right-button on Configuration Console > Content > Delivery Services > Content Delivery Stage - Live > Resources, select Add Resource
- 2. In Resource Type, select "Generic Resource" and click Next
- 3. In Resource Name, type: VigletTuring and click Next
- 4. In Generic Resource Type, select "Other(Any stage-specific resource subtype information)" and click Next
- 5. In Resource Subtype, type: Properties and click Next
- 6. In Resource Information > Non-Encrypted Data type: fill later and Encrypted Data leaves blank and click Next
- 7. In Confirm Configuration click Finish.
- 8. Edit "Configuration Console > Content > Delivery Services > Content Delivery Stage Production > Resources > Resource Type - Generic > Resource - VigletTuring > Generic Resource > DATA" and replace "fill later" for:

```
turing.url=http://localhost:2700
turing.mappingsxml=/appl/viglet/turing/wem/conf/CTD-Turing-Mappings.xml
turing.login=admin
turing.password=admin
turing.provider.name="WEM"
dps.config.association.priority=SampleSite
dps.config.filesource.path=/opentext/otwork/WEM/inst-vgninst/file_source
dps.site.default.urlprefix=http://mywemsite.example.com
dps.site.default.contextname=sites
dps.site.default.sn.site=Sample
dps.site.default.sn.locale=en_US
dps.site.default.en.sn.site=SampleEN
dps.site.Intranet.urlprefix=http://intranet.example.com
```
**dps.site.Intranet.contextname**=sites **dps.site.Intranet.sn.site**=Intra **dps.site.Intranet.sn.locale**=en\_US **dps.site.Intranet.it\_IT.sn.locale**=it **dps.site.Intranet.es.sn.site**=IntraES

#### Where

#### Table 5. VigletTuring Generic Resource Properties

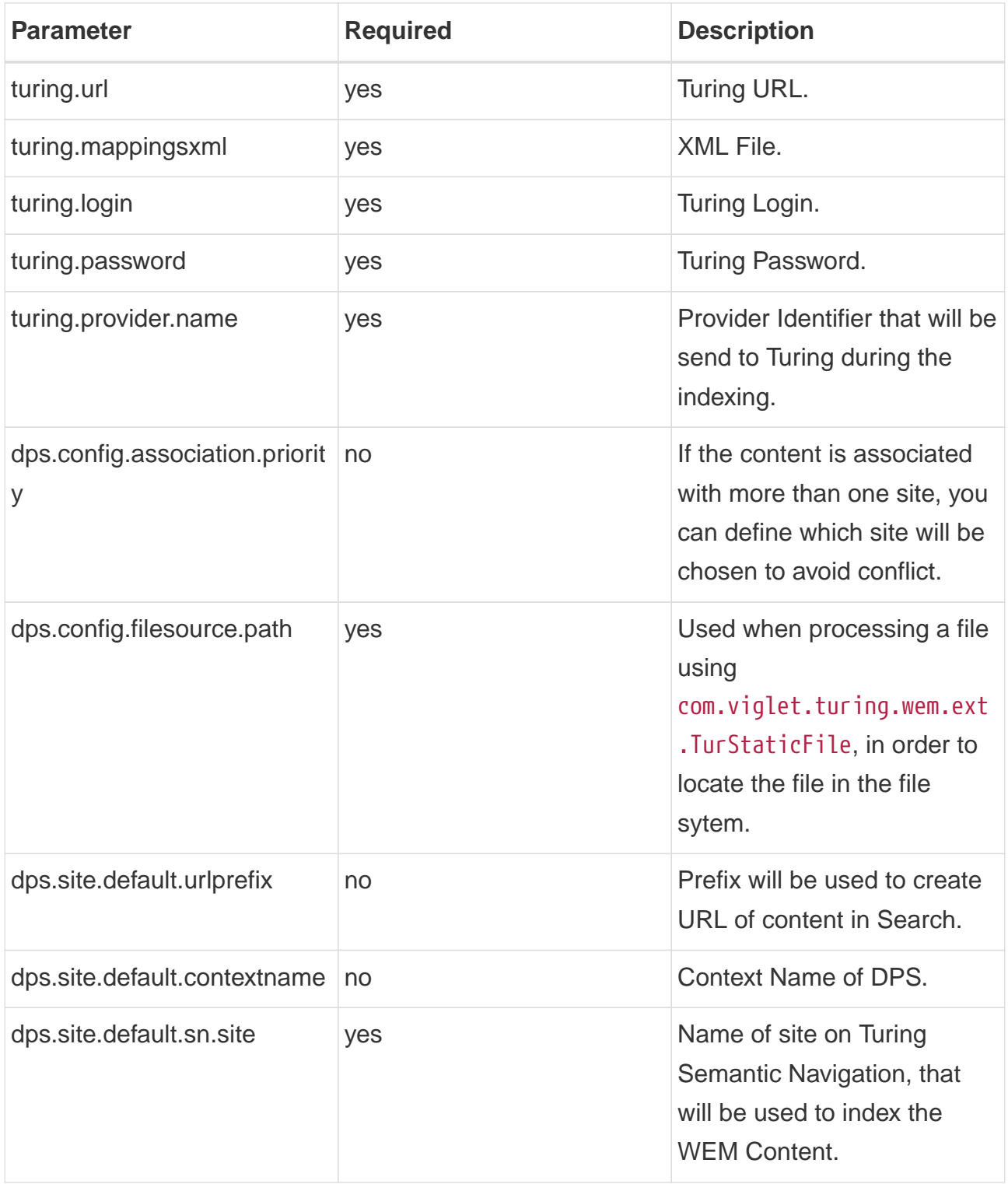

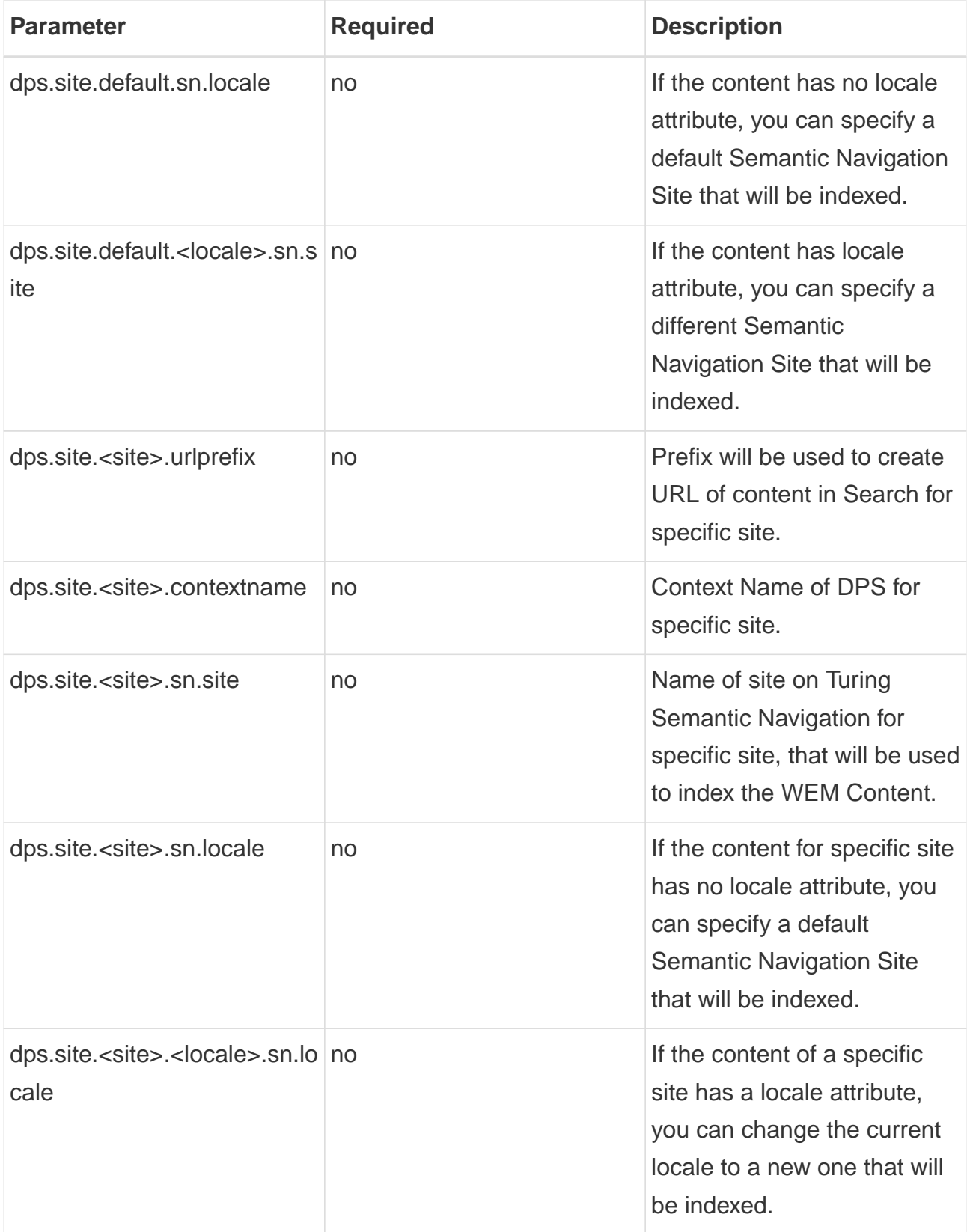

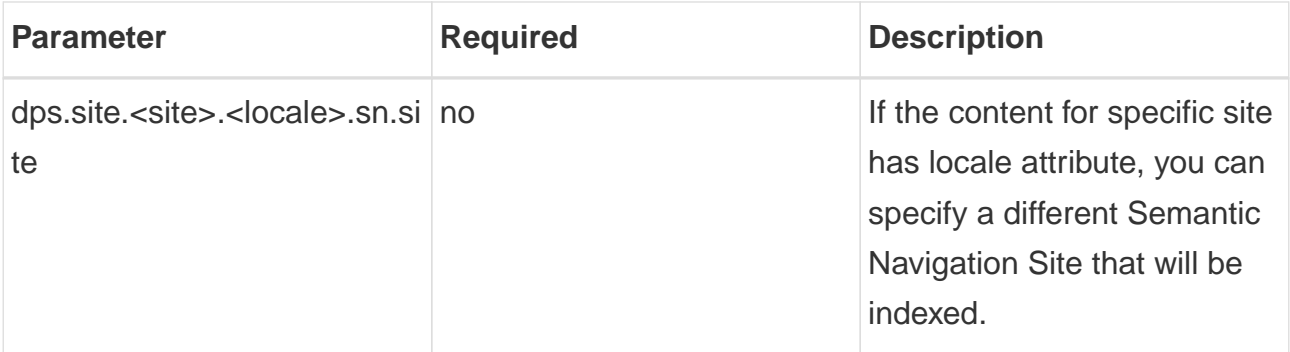

**NOTE** Repeat this procedure in other Management and Delivery Stages that will use Turing Semantic Navigation

### **IMPORTANT** The Listener uses URL Scheme from Site to generate Content URL.

#### <span id="page-37-0"></span>**4.1.5. Events**

Access the Configuration Console ([http://wem\\_host:wem\\_port/configconsole](http://wem_host:wem_port/configconsole)) and add the EventListener in each Delivery Stage that will index to Turing Semantic Navigation.

Configure the Event listeners.

- 1. Register the required listeners to the events as specified below:
	- Configuration Console > Content > Delivery Services > Content Delivery Stage - Live > Content Delivery Services - Live > Application Services > Events > Deployment.ManagedObjectCreate

com.viglet.turing.wem.listener.DeploymentEventListener

- Configuration Console > Content > Delivery Services > Content Delivery Stage - Live > Content Delivery Services - Live > Application Services > Events > Deployment.ManagedObjectUpdate

com.viglet.turing.wem.listener.DeploymentEventListener

- Configuration Console > Content > Delivery Services > Content Delivery Stage - Live > Content Delivery Services - Live > Application Services > Events > PrePersistence.Delete

com.viglet.turing.wem.listener.PrePersistenceEventListener

**NOTE** Be sure to copy any existing listeners from the current run value and append the new listener to the end of the list during registration. If needed, see section 6 of the Management Console Extensibility SDK guide for more information on registering event listeners.

2. Commit the configuration changes and restart the DA

#### <span id="page-37-1"></span>**4.1.6. Command Line**

Copy /appl/viglet/turing/wem/command-line/<WEM\_VERSION>/turing-wem to

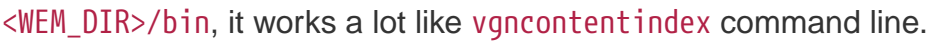

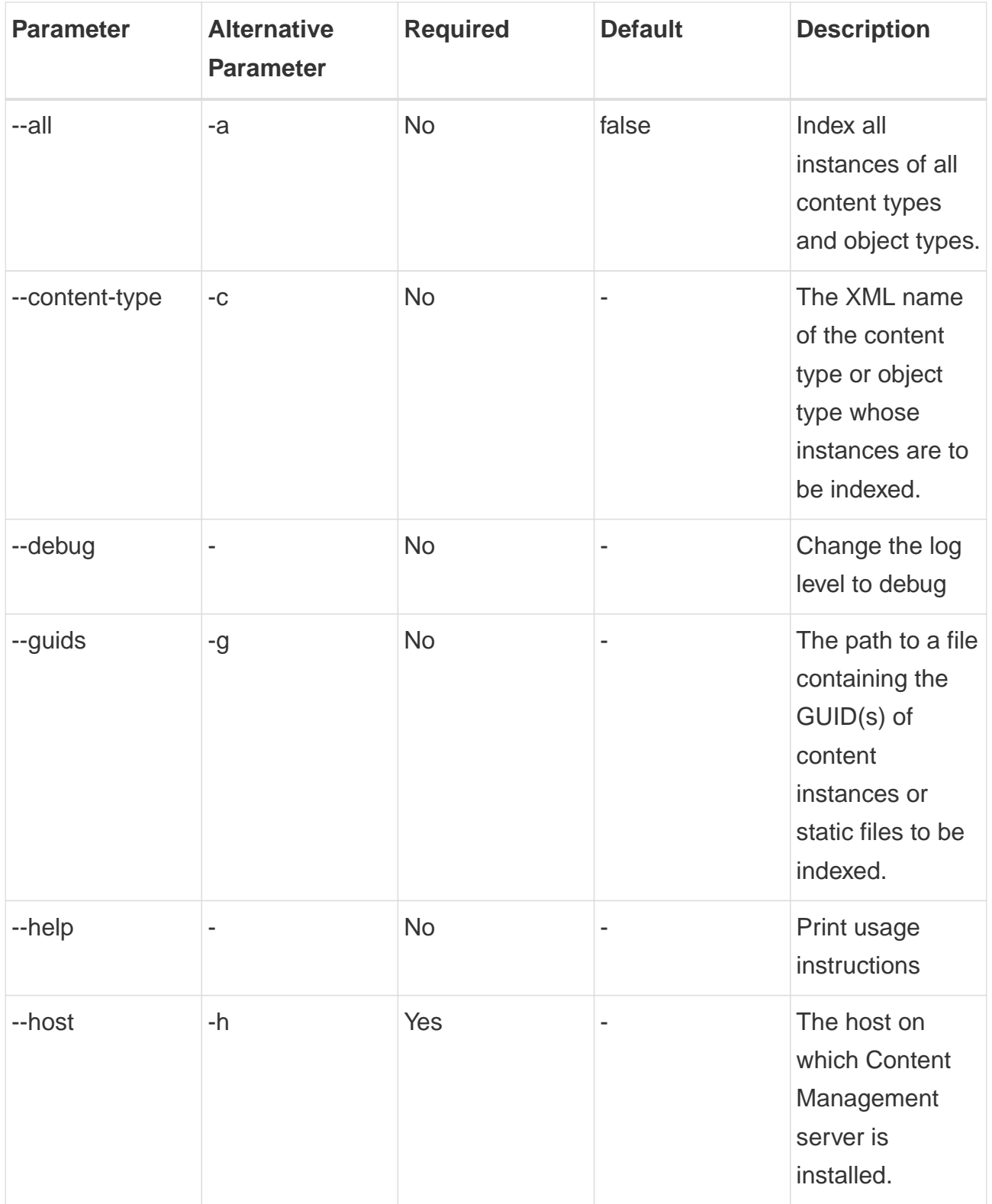

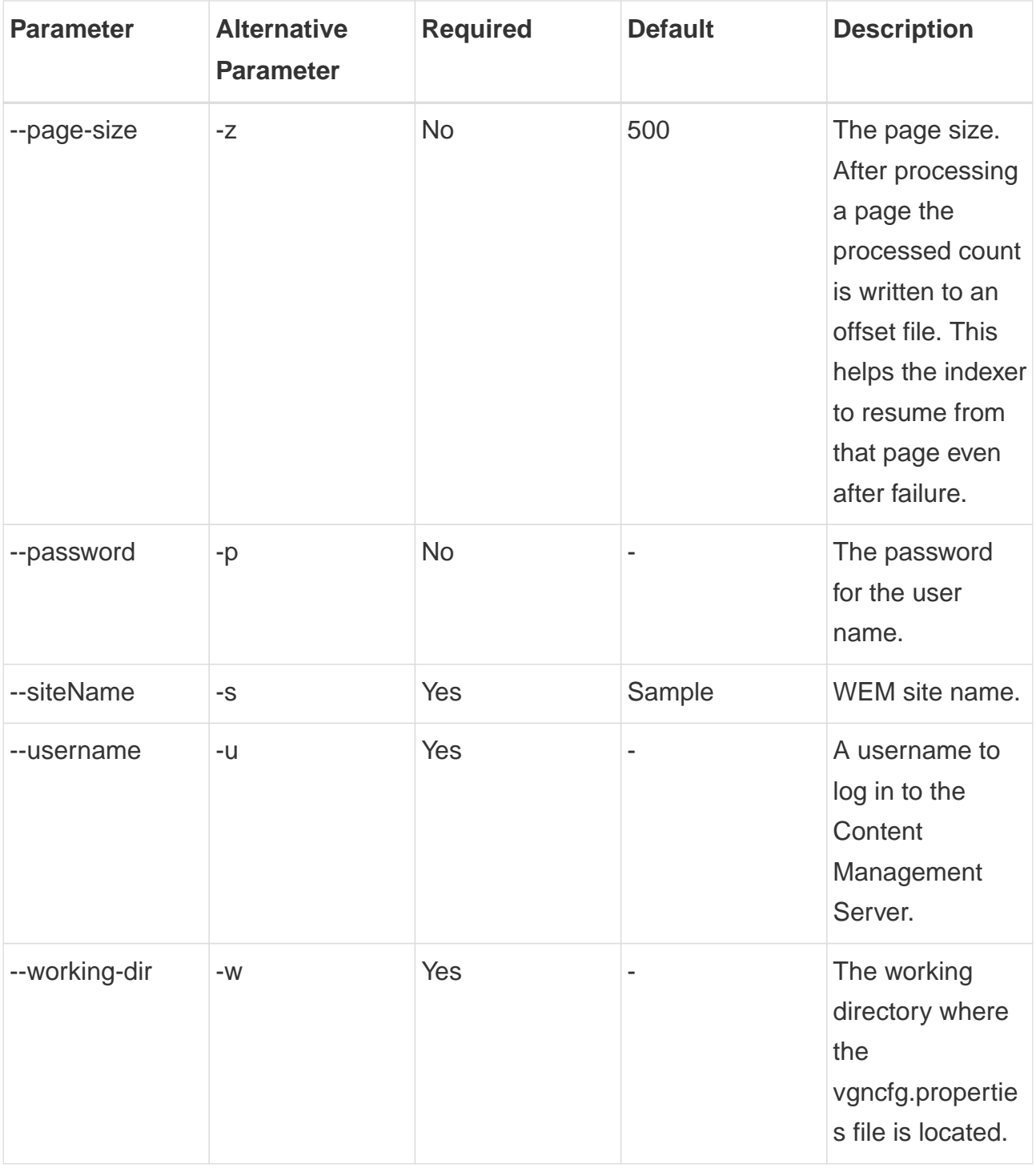

### **IMPORTANT**

The ~/OpenText/turing-wem.log is always created during command line execution.

# <span id="page-40-0"></span>**4.2. Mapping**

Create a /appl/viglet/turing/wem/conf/CTD-Turing-Mappings.xml file with the following lines:

```
<?xml version="1.0" encoding="UTF-8"?>
<mappingDefinitions>
      <common-index-attrs>
          <srcAttr className="com.viglet.turing.wem.ext.TurCTDName" mandatory="true">
              <tag>type</tag>
          </srcAttr>
          <srcAttr className="com.viglet.turing.wem.ext.TurWEMPublicationDate"
mandatory="true">
              <tag>publication_date</tag>
          </srcAttr>
          <srcAttr className="com.viglet.turing.wem.ext.TurWEMModificationDate"
mandatory="true">
              <tag>modification_date</tag>
          </srcAttr>
          <srcAttr className="com.viglet.turing.wem.ext.TurSiteName" mandatory=
"true">
              <tag>site</tag>
          </srcAttr>
          <srcAttr className="com.viglet.turing.wem.ext.HTML2Text">
              <tag>text</tag>
          </srcAttr>
          <srcAttr className="com.viglet.turing.wem.ext.HTML2Text">
              <tag>abstract</tag>
          </srcAttr>
          <srcAttr className="com.viglet.turing.wem.ext.DPSUrl" mandatory="true">
              <tag>url</tag>
          </srcAttr>
      </common-index-attrs>
      <mappingDefinition contentType="INNOVATE_PRESS_RELEASE">
          <index-attrs>
              <srcAttr xmlName="title">
                   <tag>title</tag>
              </srcAttr>
              <srcAttr xmlName="teaser">
                   <tag>abstract</tag>
              </srcAttr>
              <srcAttr xmlName="body">
                   <tag>text</tag>
              </srcAttr>
              <srcAttr textValue="foo bar">
                   <tag>text</tag>
```
 **</srcAttr> <srcAttr** xmlName="image" className="com.viglet.turing.wem.ext.TurStaticFile"**> <tag>**text**</tag> </srcAttr> </index-attrs> </mappingDefinition> </mappingDefinitions>**

**NOTE**

There should be a srcAttr element for each content type field to be indexed by Turing ES. The xmlName attribute should contain the XML Name of the relevant field.

# <span id="page-42-0"></span>**4.3. CTD-Turing-Mappings.xml Elements**

The following sections describe the delements defined in the CTD-Turing-Mappings.xml file under the root element <mappingDefinitions>:

#### <span id="page-42-1"></span>**4.3.1. common-index-attrs**

Table 6. srcAttr (common-index-attrs) Element Definition

| <b>Element</b> | <b>Description</b>                                                             |
|----------------|--------------------------------------------------------------------------------|
| srcAttr        | List of tags (turing fields) that can be used<br>by CTDs in mappingDefinition. |

Table 7. srcAttr (common-index-attrs) Attributes

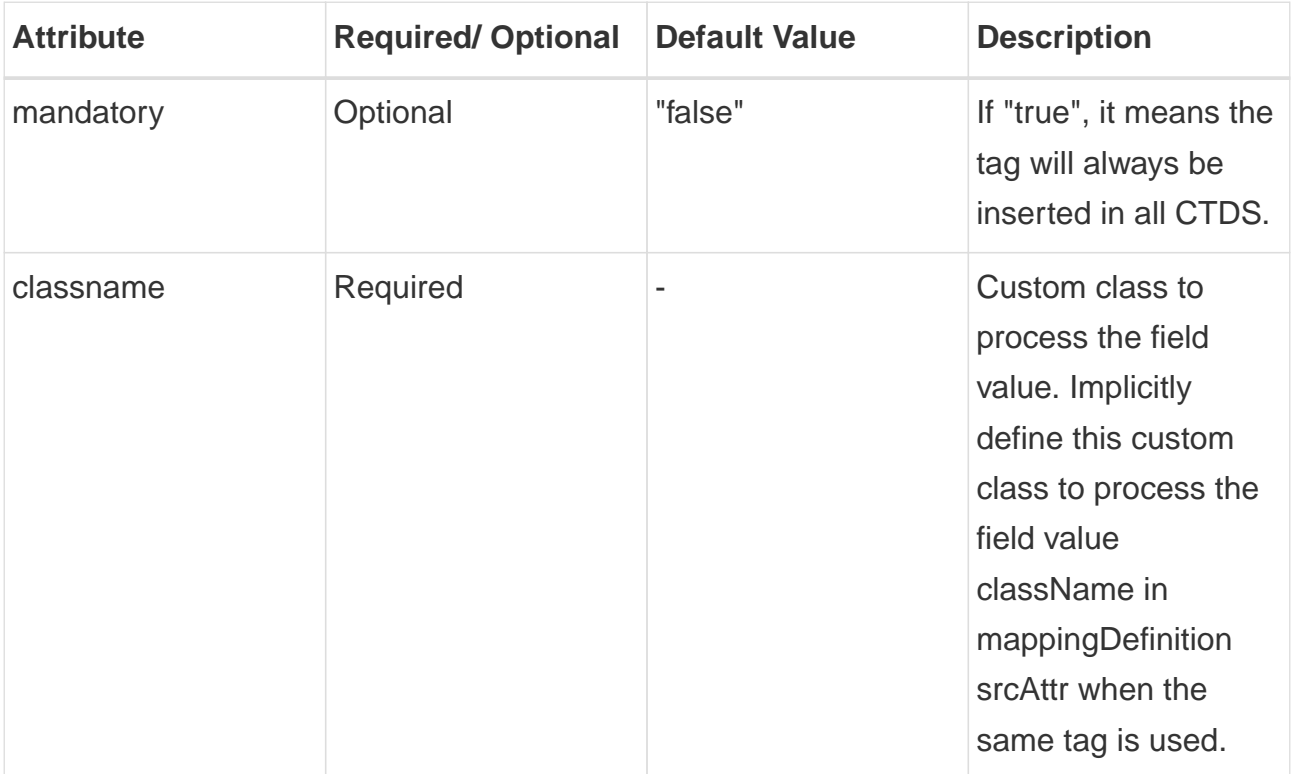

### <span id="page-43-0"></span>**4.3.2. mappingDefinition**

Table 8. mappingDefinition Element Definition

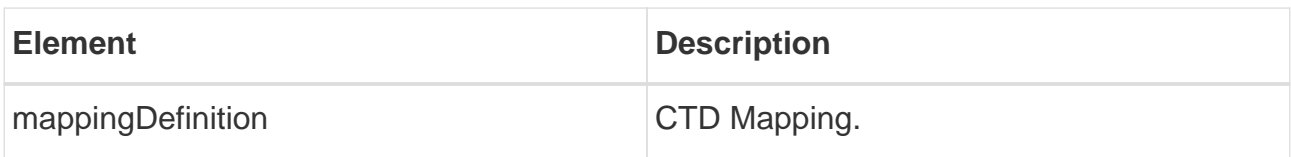

Table 9. mappingDefinition Attribute

| <b>Attribute</b> | <b>Required/Optional</b> | Default Value | <b>Description</b>               |
|------------------|--------------------------|---------------|----------------------------------|
| contentType      | Required                 |               | <b>Content Type XML</b><br>Name. |

Table 10. index-attrs Element Definition

| <b>Element</b> | <b>Description</b>                |
|----------------|-----------------------------------|
| index-attrs    | <b>List of Content Type Field</b> |

Table 11. srcAttr (mappingDefinition) Element Definitiion

| <b>Element</b> | <b>Description</b>                                |
|----------------|---------------------------------------------------|
| srcAttr        | Content Type Field to be indexed by Turing<br>ES. |

Table 12. srcAttr (mappingDefinition) Attributes

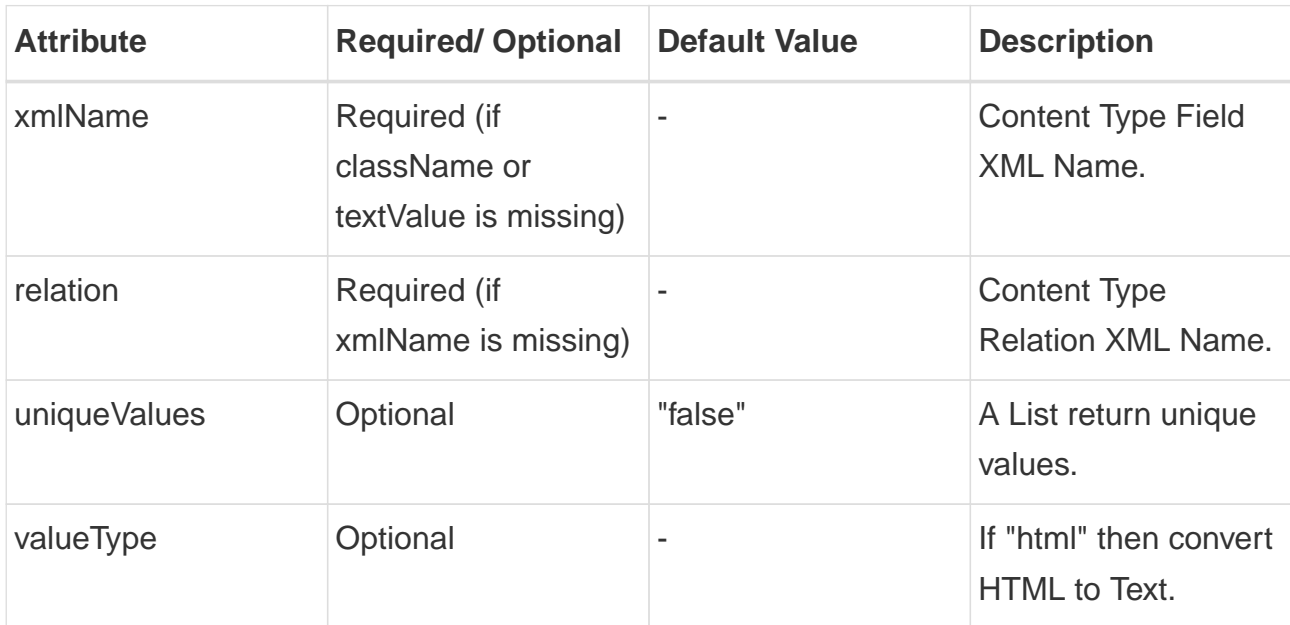

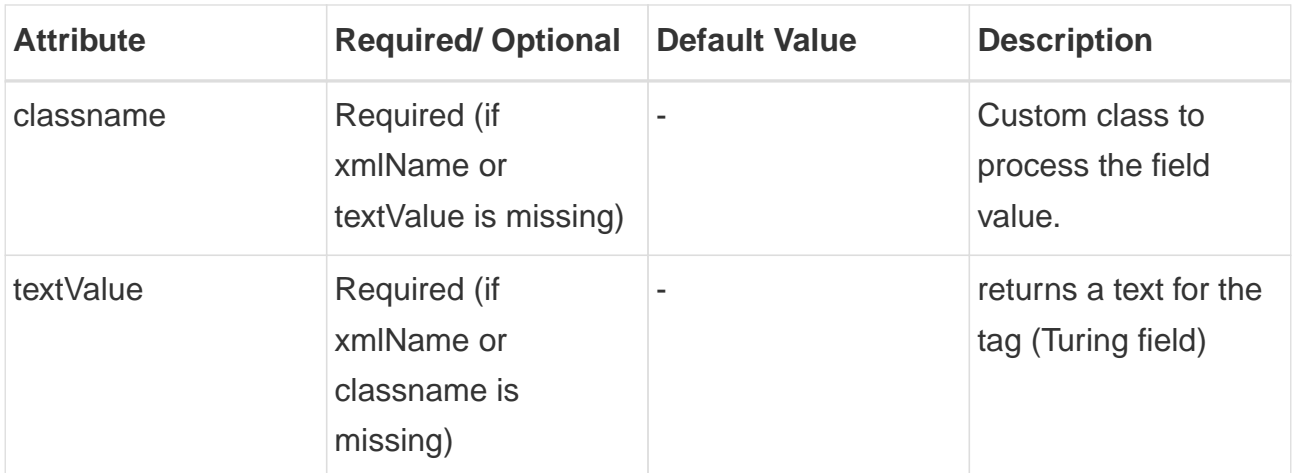

#### Table 13. tag Element Definition

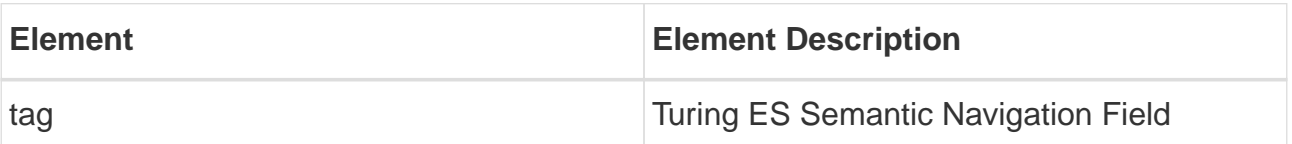

## <span id="page-45-0"></span>**4.4. Extensions**

There are ready-made extensions to be used when indexing WEM content through the Turing Listener.

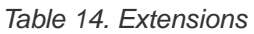

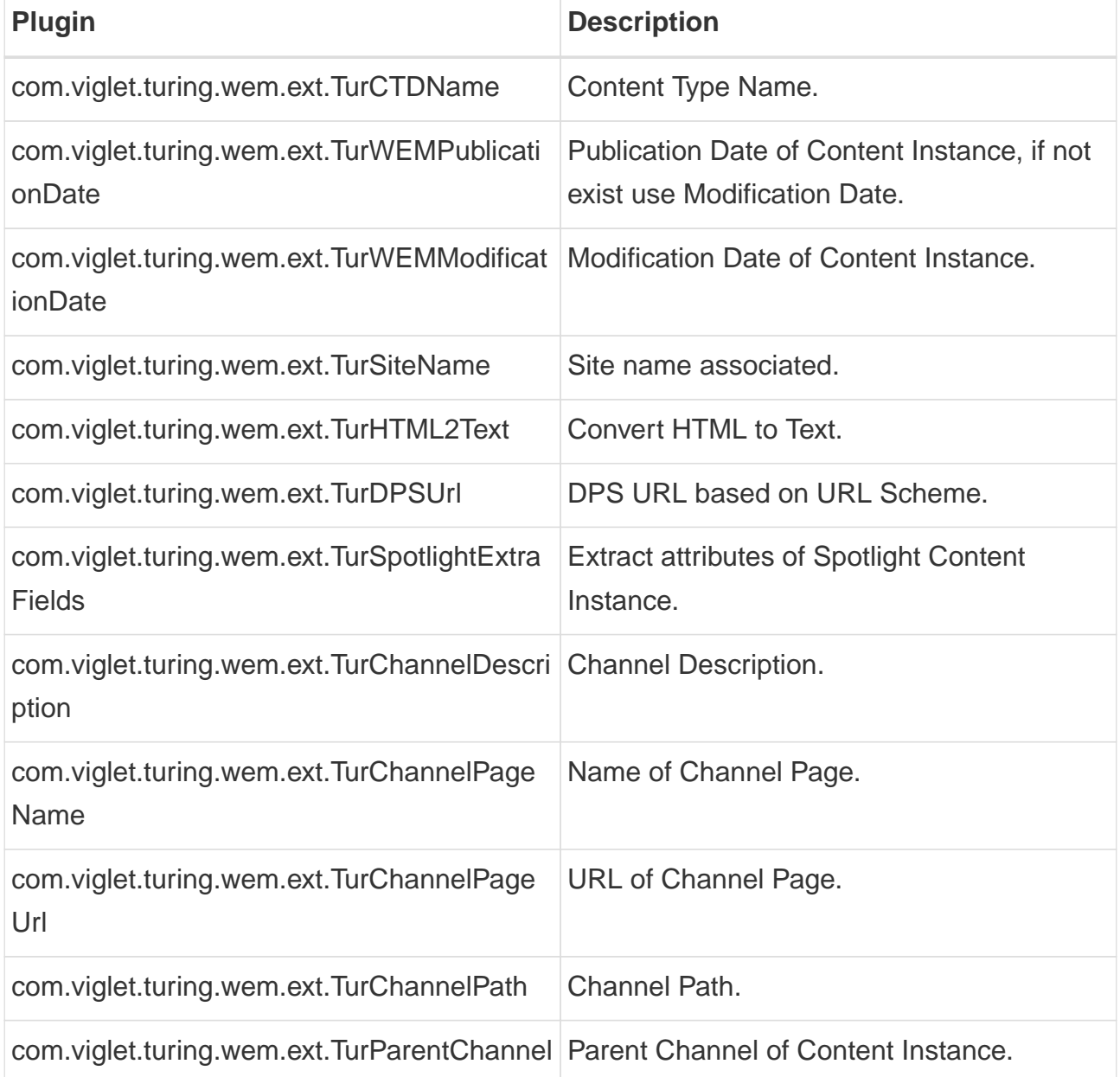

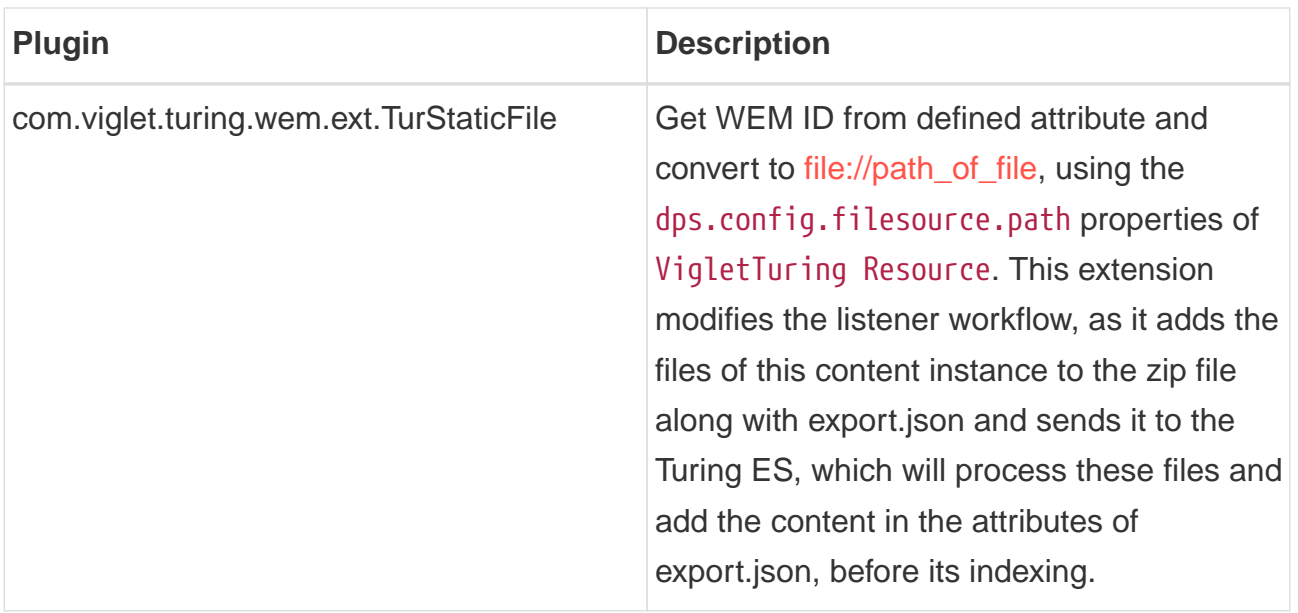

## <span id="page-46-0"></span>**4.5. Spotlight**

The Turing ES Semantic Navigation Site allows you to create spotlights that will be highlighted in the search, based on the registered terms. There are two types of Spotlight:

- Managed Manipulated on the Turing ES console.
- Unmanaged Created externally and not manipulated in the Turing ES console.

In this case, it is possible to create Unmanaged Spotlights using WEM, creating a CTD and whenever handled Content Instances of this CTD, the WEM Listener will send this Content and the Turing ES will treat this content with a different flow, which will allow creating new Unmanaged Spotlight. For this, you need to import the Spotlight CTD into WEM using the following command line, for example:

```
$ ./vgnimport -h localhost:27110 -u vgnadmin -p vgnadmin -f
/appl/viglet/turing/wem/imports/turing-ctd.zip -l
/appl/viglet/turing/wem/imports/turing-ctd.log
```
In /appl/viglet/turing/wem/conf/CTD-Turing-Mappings.xml file you need to add the following lines:

```
<mappingDefinition contentType="TUR_SPOTLIGHT">
      <index-attrs>
          <srcAttr xmlName="NAME-TUR-SPOTLIGHT">
```

```
  <tag>name</tag>
          </srcAttr>
          <srcAttr xmlName="TERMS-TUR-SPOTLIGHT">
              <tag>terms</tag>
          </srcAttr>
          <srcAttr relation="WEMSYS-TUR-SPOTLIGHT-CONTENT"
className="com.viglet.turing.wem.ext.TurSpotlightExtraFields">
              <tag>content</tag>
          </srcAttr>
      </index-attrs>
</mappingDefinition>
```
#### **IMPORTANT**

Need to configure Turing Listener in WEM as described in this documentation.

# <span id="page-48-0"></span>**Chapter 5. Wordpress**

Wordpress plugin that allows you to index posts.

## <span id="page-48-1"></span>**5.1. Installation**

- 1. Upload the turing4wp folder to the /wp-content/plugins/ directory
- 2. Activate the plugin through the 'Plugins' menu in WordPress
- 3. Configure the plugin with the hostname, port, and URI path to your Solr installation.
- 4. Load all your posts and/or pages via the "Load All Posts" button in the settings page.